## Мультиплексор М60. **Плата ПК-01 Блок ПК-01. Блок ПК-01-C1**

Сетевой мониторинг

Руководство оператора СМ40.017-1.00 РО

(ред.1 / май, 2012г.)

г. Пермь

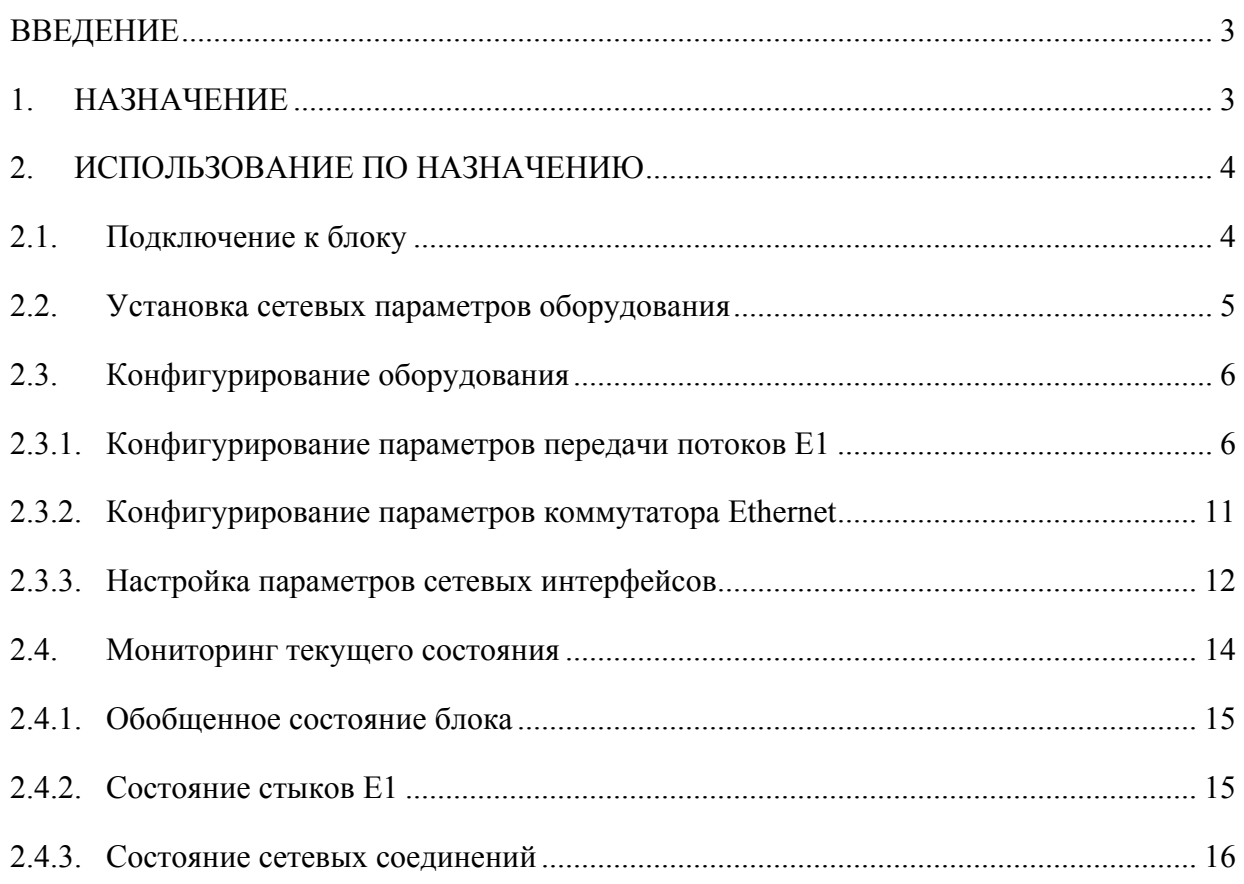

## **Введение**

Данное руководство оператора предназначено для изучения работы с модулем сетевого мониторинга блока ПК-01 (далее по тексту «блок ПК»).

Для использования данного документа необходимы также следующие документы, на которые даны ссылки:

- «Сетевой монитор SIMOS NM. Руководство оператора», СМ02.001-3.00 РО;
- «Блок ПК-01. Руководство по эксплуатации», СМ3.090.045 РЭ.

## **1. Назначение**

Модуль сетевого мониторинга предназначен для выполнения:

- − начального конфигурирования блоков ПК;
- − просмотра или изменения конфигурации блоков ПК в процессе наладки и эксплуатации;
- − непрерывного мониторинга состояния блоков;
- − оперативной локализации места и причины возникновения неисправности;
- − отображения статистики работы;
- − фиксации событий/аварий в журнале с указанием времени и места возникновения события/аварии.

Модуль сетевого мониторинга блоков ПК входит в состав сетевого монитора SIMOS\_NM версии 3.23 и выше.

#### **2. Использование по назначению**

#### **2.1.Подключение к блоку**

Подключение к блоку производится через сервисный порт 10/100BASE-TX стандартным Ethernet кабелем.

Подробное описание подключения к блоку описано в документе "Блок ПК-01. Руководство по эксплуатации СМ3.090.045 РЭ".

Также возможно подключение через пользовательские порты или SFP порты блока.

#### **2.2. Установка сетевых параметров**

Перед началом работы с конфигурацией блока необходимо установить сетевые параметры блоков ПК. Установка сетевых параметров (назначение сетевого адреса, метки) производится в соответствии с документом «Сетевой монитор SIMOS\_NM. Руководство оператора».

После настройки подключения, сканирования сети, установки сетевого адреса и метки блока, построения маршрутных таблиц и сохранения сетевой конфигурации, основное окно сетевого монитора SIMOS\_NM примет следующий вид:

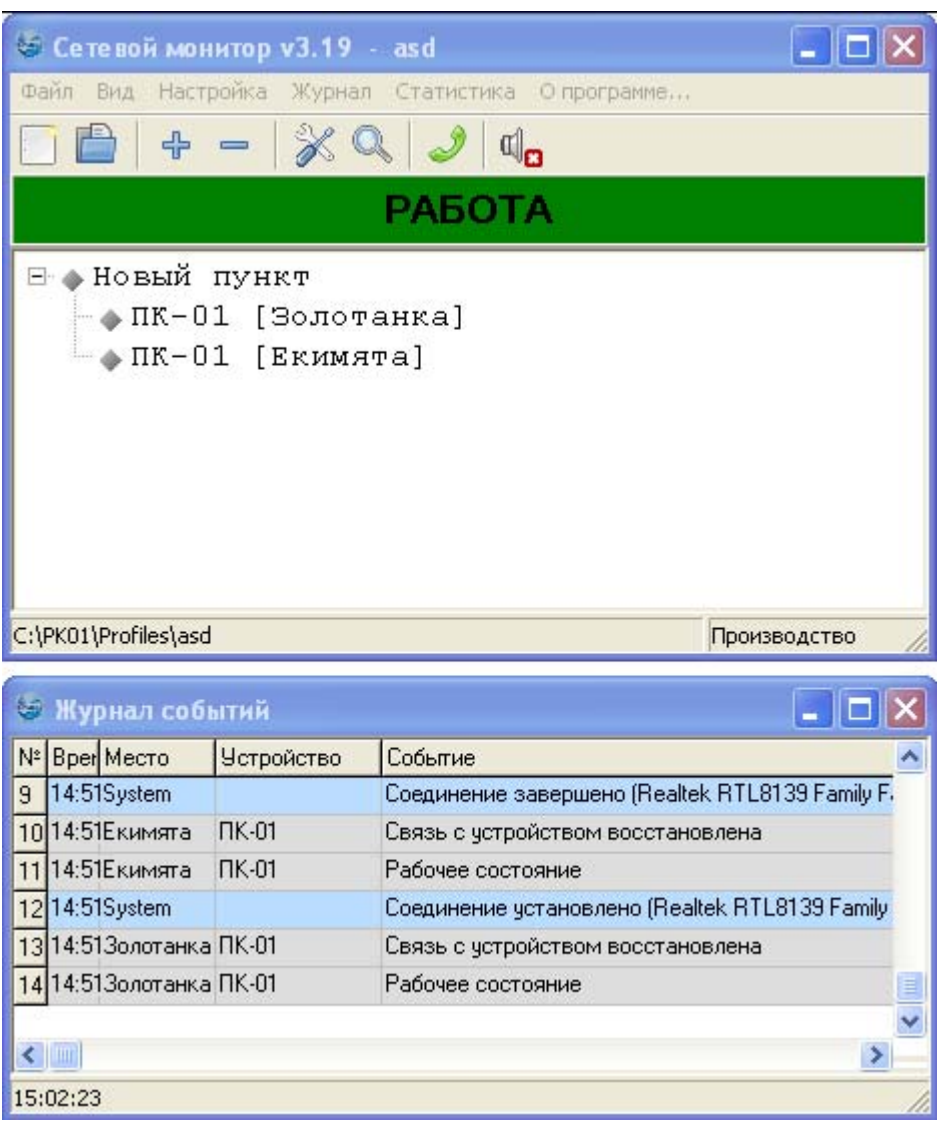

Рис. 1. Основное окно сетевого монитора

### **2.3. Конфигурирование блока**

Для установки рабочих параметров блока ПК в главном окне активируйте кнопку

«Конфигурация», после чего на экране будет развернуто соответствующее окно. Окно содержит три закладки:

«Коммутатор» - настройка параметров коммутатора пакетов Ethernet.

«Передача Е1» - настройка параметров для организации передачи потоков Е1.

«Сеть» - настройка параметров сетевых интерфейсов блока.

#### **2.3.1. Конфигурирование параметров передачи потоков Е1**

Вкладка «Передача Е1» также содержит 3 закладки.

«Стыки Е1» - настройка параметров стыков Е1.

«Соединения» - настройка сетевых соединений для передачи потоков Е1.

«Разное» - настройка дополнительных параметров передачи потоков Е1.

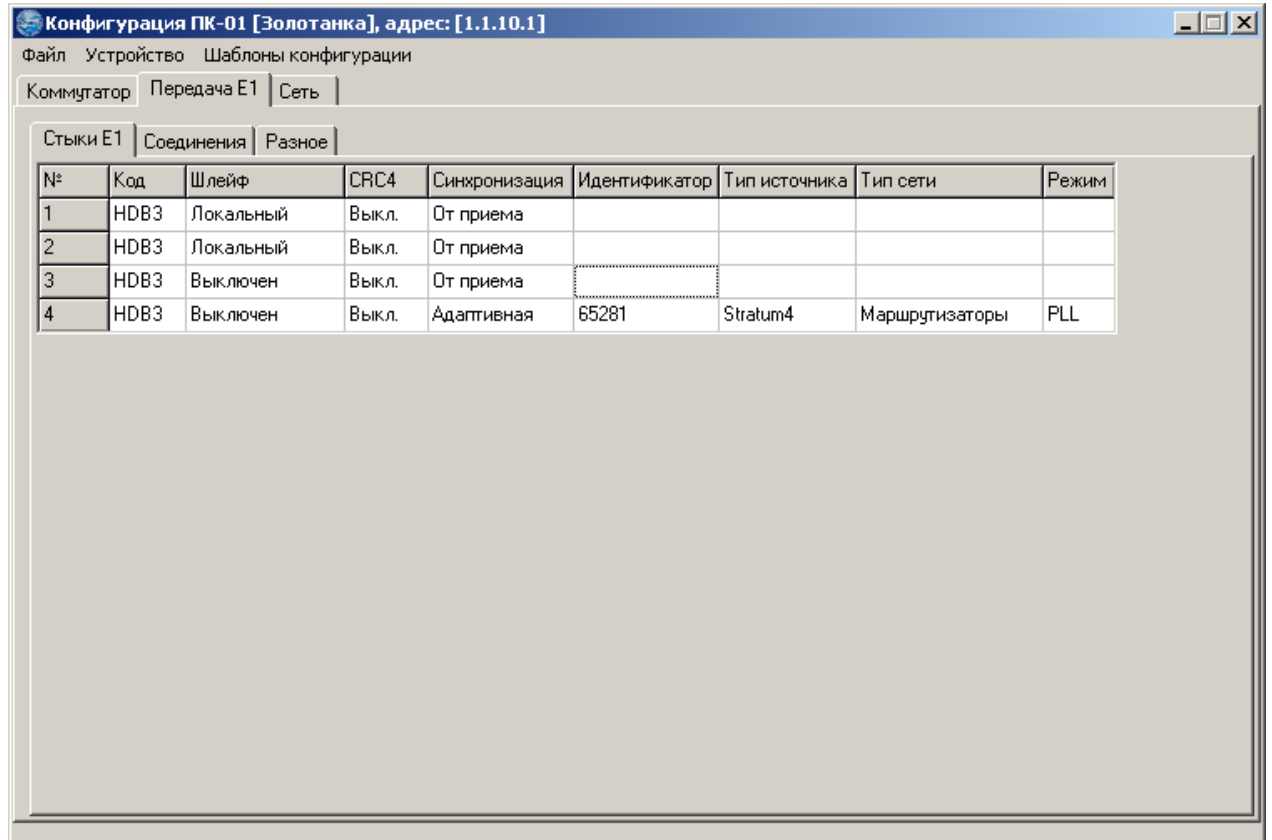

**Рис. 2.** Конфигурирование стыков Е1.

Вкладка «Стыки Е1» (рис. 2) содержит физические настройки стыков и параметры синхронизации. Для отображения и изменения параметров используется таблица со следующими полями:

«Код» - линейный код, возможный выбор «HDB3» или "AMI";

«Шлейф» - шлейф потока:

«выключен» - шлейф отключен,

«локальный» - шлейф в сторону пакетной сети,

«удаленный» - шлейф в сторону TDM сети;

"CRC4" - включение/выключение формирования/проверки CRC4;

«Синхронизация» - источник синхронизации потока:

«адаптивная» - восстановление тактовой частоты, которую имел поток Е1 перед его передачей по сети с коммутацией пакетов.

«от приема» - тактирование передачи потока Е1 тактовым сигналом, выделенным из принятого потока Е1 на этом же стыке.

При использовании «адаптивной» синхронизации используются также параметры:

- «Идентификатор» идентификатор соединения, которое будет использоваться для тактирования передачи потока Е1;
- «Тип источника» возможные значения «Stratum1», «Stratum2», «Stratum3», «Stratum4». Указывает тип источника сигналов точного времени.
- «Тип сети» указывает, через какое сетевое оборудование установлено данное соединение. Возможные варианты: «DSL», «Коммутатор» и «Маршрутизатор». Если тип оборудования не известен, необходимо выбрать «Маршрутизатор». Если сеть построена только на оборудовании с коммутацией пакетов Ethernet (т.е. в пределах локальной сети), можно поставить вариант «Коммутатор». «DSL» выбирается в случае соединения через xDSL оборудование.

«Режим» - режим восстановления частоты, возможны два варианта: «FLL» и «PLL».

Для изменения параметра выделите соответствующее поле, и выберите из выпадающего списка нужное значение.

Вкладка «Соединения» (рис. 3) служит для настройки параметров сетевых соединений потоков Е1.

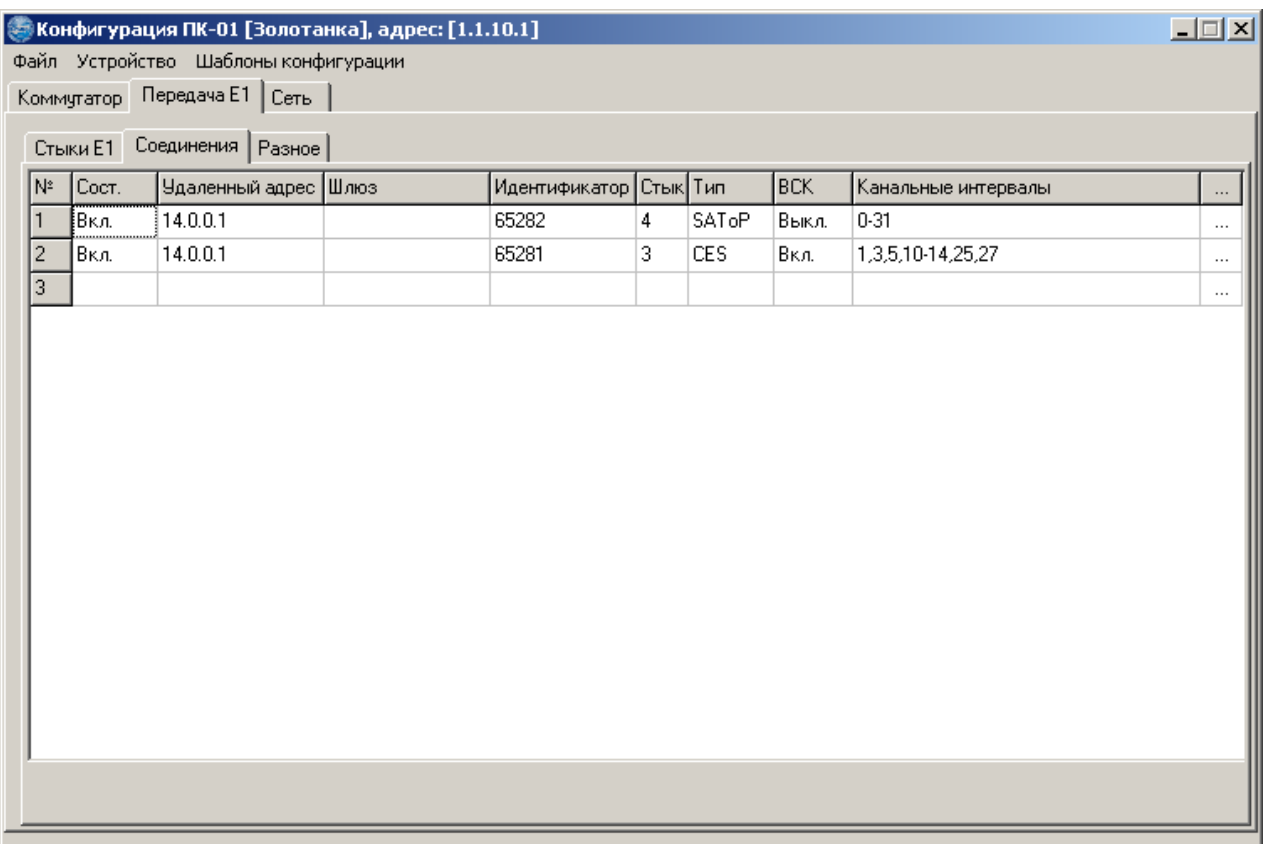

**Рис. 3.** Конфигурация сетевых соединений для передачи потоков Е1.

«№» - порядковый номер строки в таблице. На свойства оборудования не влияет.

«Состояние» - состояние соединения:

«Вкл.» - соединение активно.

«Выкл.» - соединение не в работе, находится в резерве.

«Удалить» - удаляет соединение из конфигурации.

«Удаленный адрес» - IP адрес удаленного блока, с которым устанавливается соединение.

«Шлюз» - IP адрес шлюза, через который будут передаваться пакеты.

- «Идентификатор» целое число от 0 до 65535, однозначно идентифицирующее данное соединение. Также используется в качестве UDP порта отправителя или получателя (в зависимости от настройки на вкладке «Разное»). На дальнем конце сопрягаемое соединение должно иметь это же значение идентификатора. Идентификатор необходим потому, что на один IP адрес может быть назначено несколько соединений для передачи более, чем одного потока Е1.
- «Стык Е1» Номер стыка Е1, который обслуживается данным сетевым соединением. На один стык Е1 может быть назначено несколько соединений. Обратное не

допускается. Нет возможности одним соединением обслужить более чем один стык Е1.

«Тип» - тип протокола инкапсуляции.

- "SAToP" неструктурированная передача TDM-трафика в пакетных сетях (rfc4553). Структура кадра Е1 игнорируется, и поток Е1 рассматривается как последовательность бит данных.
- "CES" CESoPSN инкапсуляция (rfc5086), эмуляция каналов в сетях с коммутацией пакетов. В этом случае учитывается структура кадра Е1.
- «ВСК» включает передачу сигнализации ВСК для выбранных канальных интервалов. Используется только при CESoPSN инкапсуляции.
- «Канальные интервалы» список канальных интервалов, передаваемых через данное сетевое соединение. Для редактирования списка канальных интервалов, выделите соответствующее поле в таблице и, или введите требуемые КИ (например: 1,5,7-10), или нажмите кнопку с меткой "…".

Дополнительные параметры соединения можно установить, выбрав поле с меткой «…».

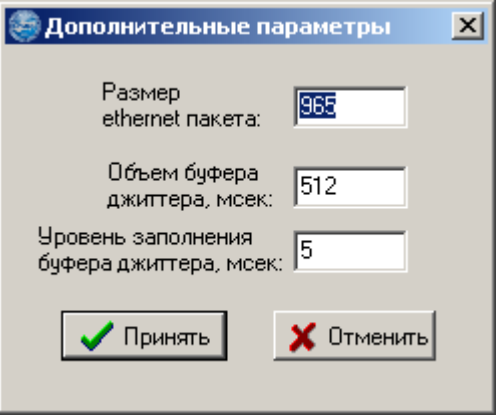

**Рис. 4**. Дополнительные параметры.

В появившемся окне (рис. 4) можно установить:

"Размер Ethernet пакета" - полный размер в байтах Ethernet пакета для передачи трафика. «Объем буфера джиттера» - размер буфера, в который будут приниматься данные из

сети. Служит для исключения влияния задержки в приеме пакетов, и джиттера этой задержки.

«Уровень заполнения буфера джиттера» - оптимальный уровень заполнения буфера, который будет поддерживаться при нормальных условиях работы.

Вкладка «Разное» (рис. 5) содержит дополнительные параметры используемые для передачи потоков Е1.

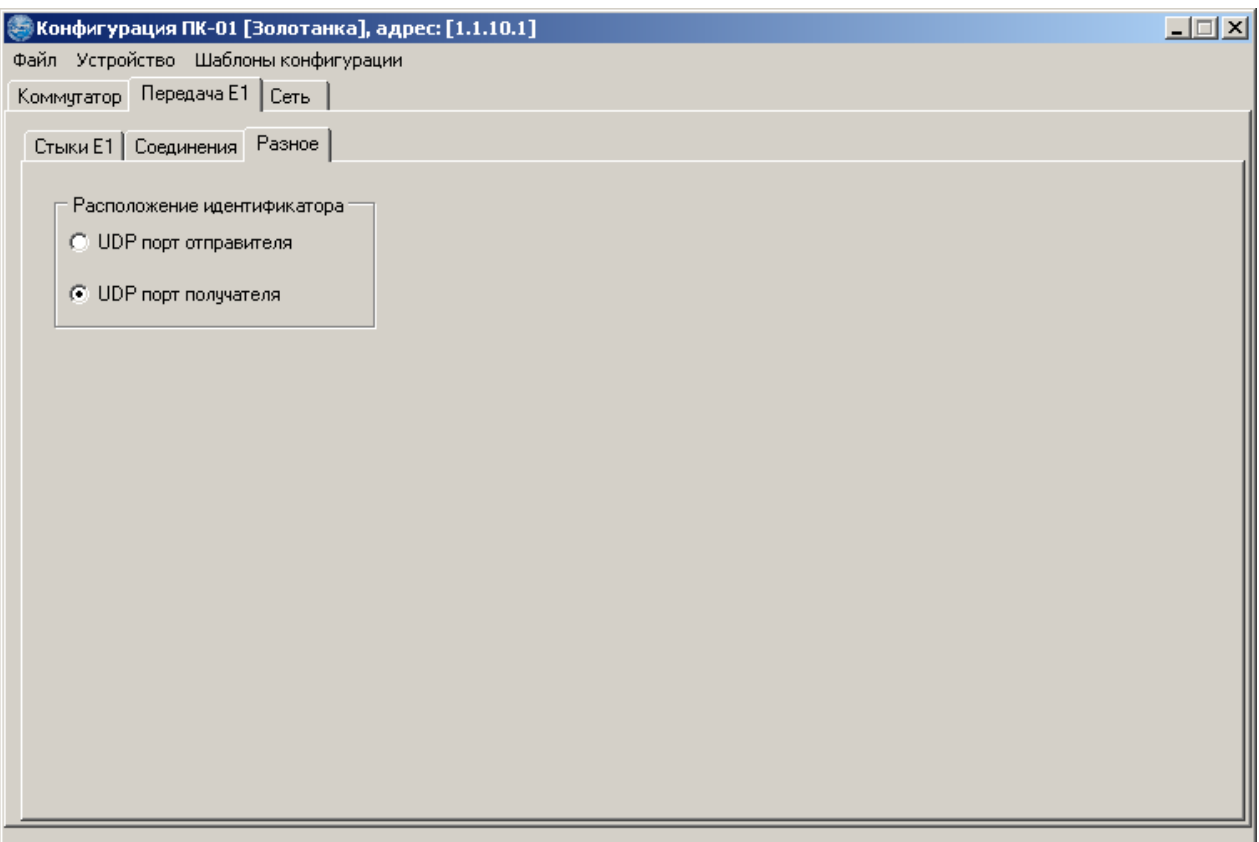

**Рис. 5**. Задание дополнительных параметров

«Расположение идентификатора» - определяет местонахождение идентификатора соединения в заголовке UDP пакета.

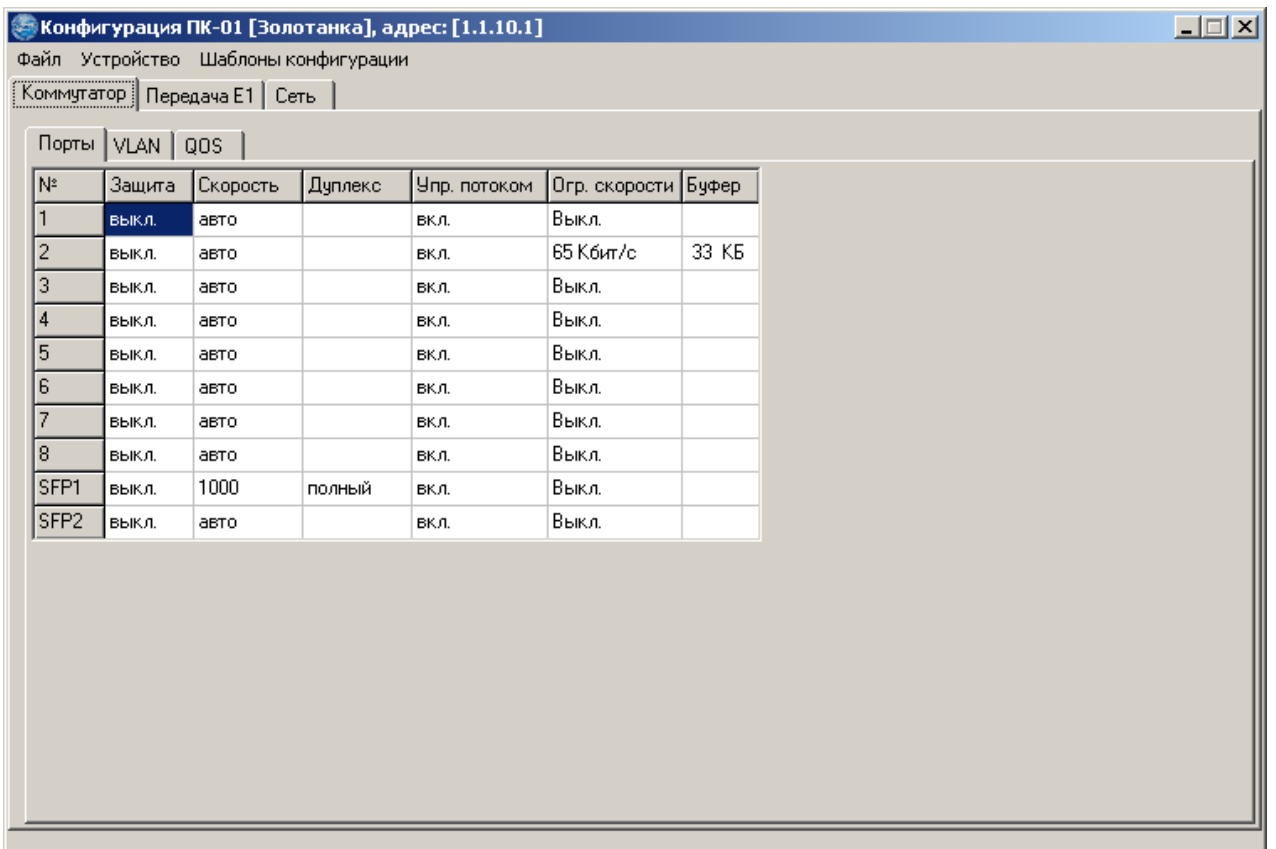

#### **2.3.2. Конфигурирование параметров коммутатора Ethernet**

**Рис. 6**. Задание режима работы пакетного коммутатора.

На вкладке «Порты» (рис. 6) задаются режимы работы пользовательских портов блока.

- «Защита» Используется для управления трафиком между пользовательскими портами. "вкл." – порт защищен, "выкл." – защита снята. Трафик между защищенными портами блокируется. Трафик может передаваться с защищенного порта на незащищенный порт. Трафик с незащищенного порта может передаваться на любой порт.
- «Скорость» задание скорости передачи 10 Мбит/с или 100 Мбит/с (1000 Мбит/с для портов SFP1 и SFP2). Если установлен режим «Авто» скорость автоматически устанавливается в зависимости от настроек сопрягаемого устройства.

«Дуплекс» - установка дуплексного/полудуплексного режима.

«Упр. потоком» - вкл/выкл. управления потоком.

«Огр. скорости» - управление ограничением скорости порта. «выкл» - максимальная скорость не ограничена и определяется физическими возможностями порта. Если задано конкретное значение, то скорость передачи данных будет ограничиваться этим значением, не зависимо от физической возможности порта.

Если заданное ограничение превышает физические возможности, то ситуация будет аналогичная отсутствию ограничения. Для задания ограничения скорости, выделите соответствующее поле, и введите нужное ограничение. Значение скорости должно быть в пределах от 0 до 100 Мбит/с и может задаваться в битах, килобитах, мегабитах в секунду. Например: 66000 - значение скорости в битах в секунду, 66KB - значение скорости в килобитах в секунду; 0.066MB значение скорости в мегабитах в секунду. Для снятия ограничения скорости выберите из выпадающего списка значение "Выкл.".

«Буфер» - Размер буфера входящих кадров. Используется при включенном ограничении скорости.

#### **2.3.3. Настройка параметров сетевых интерфейсов**

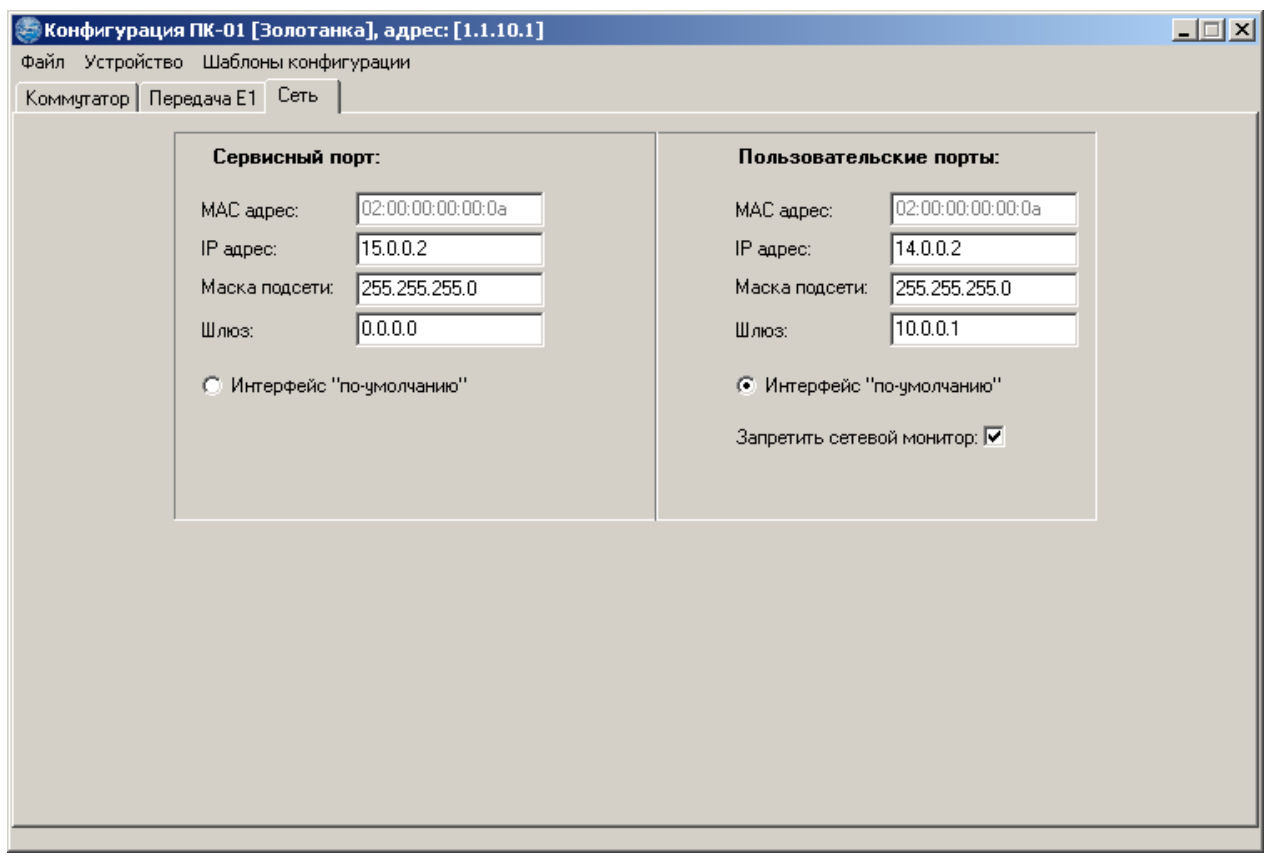

На вкладке «Сеть» (рис. 7) задаются параметры работы сетевых интерфейсов блока.

**Рис. 7**. Задание параметров сетевых интерфейсов.

С точки зрения IP сети блок имеет 2 сетевых интерфейса. Первый работает с сервисным портом блока, а второй с пользовательскими портами.

Вкладка делится на две панели: настройки сервисного порта и пользовательских портов. Доступны для настройки следующие параметры:

«IP адрес» - IP адрес сетевого интерфеса;

«Маска подсети» - маска подсети данного сетевого интерфейса;

«Шлюз» - адрес основного шлюза, на данном интерфейсе.

«Интерфейс по-умолчанию» - определяет интерфейс, основной шлюз которого будет использоваться для передачи, если маршрут отправки пакета неизвестен.

При помощи параметра «запретить сетевой монитор» можно заблокировать возможность подключения программы сетевого монитора SIMOS\_NM через пользовательские порты блока.

#### **2.4.Мониторинг текущего состояния**

В данном разделе рассмотрены вопросы просмотра текущего состояния и статистики работы блока ПК с помощью сетевого монитора SIMOS\_NM.

Для вызова окна просмотра текущего состояния необходимо установить указатель мыши в основном окне сетевого монитора на требуемый блок ПК (см. рис.1) и раскрыть двойным нажатием левой кнопки мыши окно работы с блоком ПК (см. рис.8).

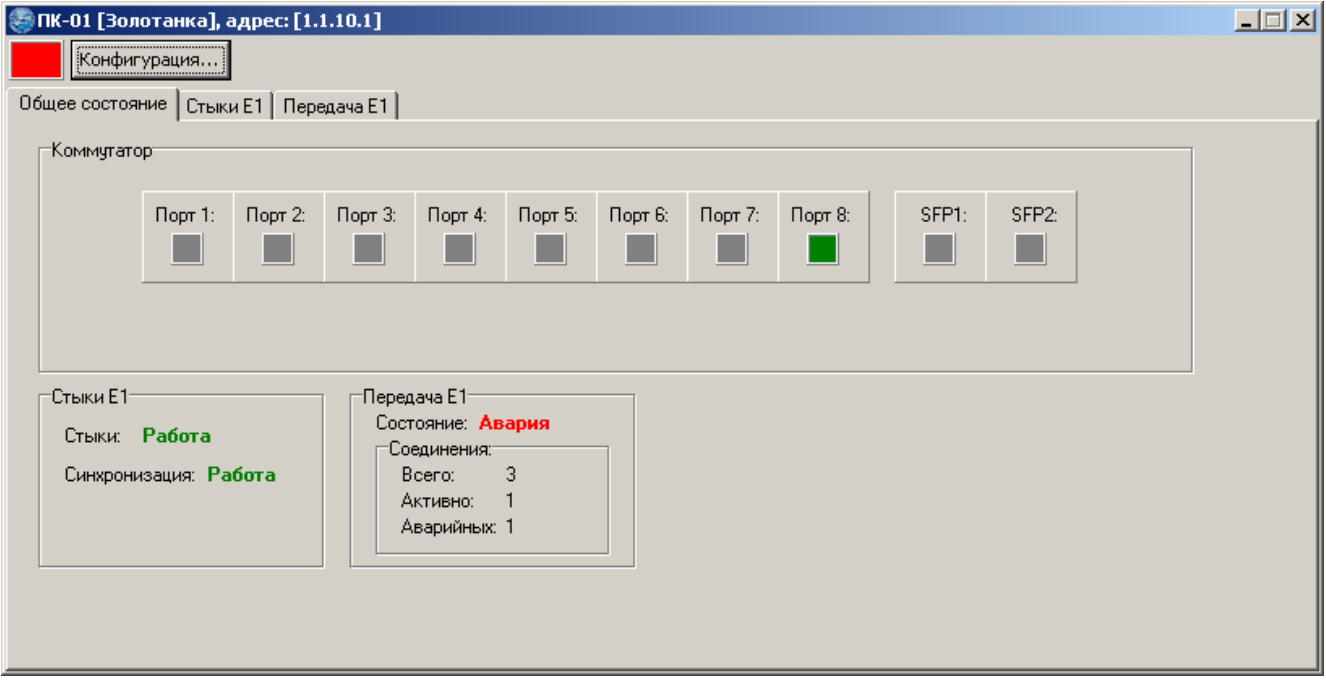

**Рис. 8.** Окно состояния блока ПК, закладка «Общее состояние».

#### **2.4.1. Обобщенное состояние блока**

Обобщенное состояние всех узлов блока отображается на вкладке «Общее состояние», см. рис. 9.

Вкладка содержит панели:

- «Коммутатор» состояние портов Ethernet. Зеленый цвет порт подключен и готов к обмену, серый - отсутствует соединение;
- «Стыки Е1» отображается физическое состояние стыков и состояние синхронизации. Если состояние соответствует заданным установкам, то высвечивается слово «Работа». В случае не соответствия хотя бы для одного из потоков высвечивается слово «Авария»;

«Передача Е1» - состояние сетевых соединений.

#### **2.4.2. Состояние стыков Е1**

Выбрав закладку «Стыки Е1», можно увидеть подробное состояние по всем стыкам Е1.

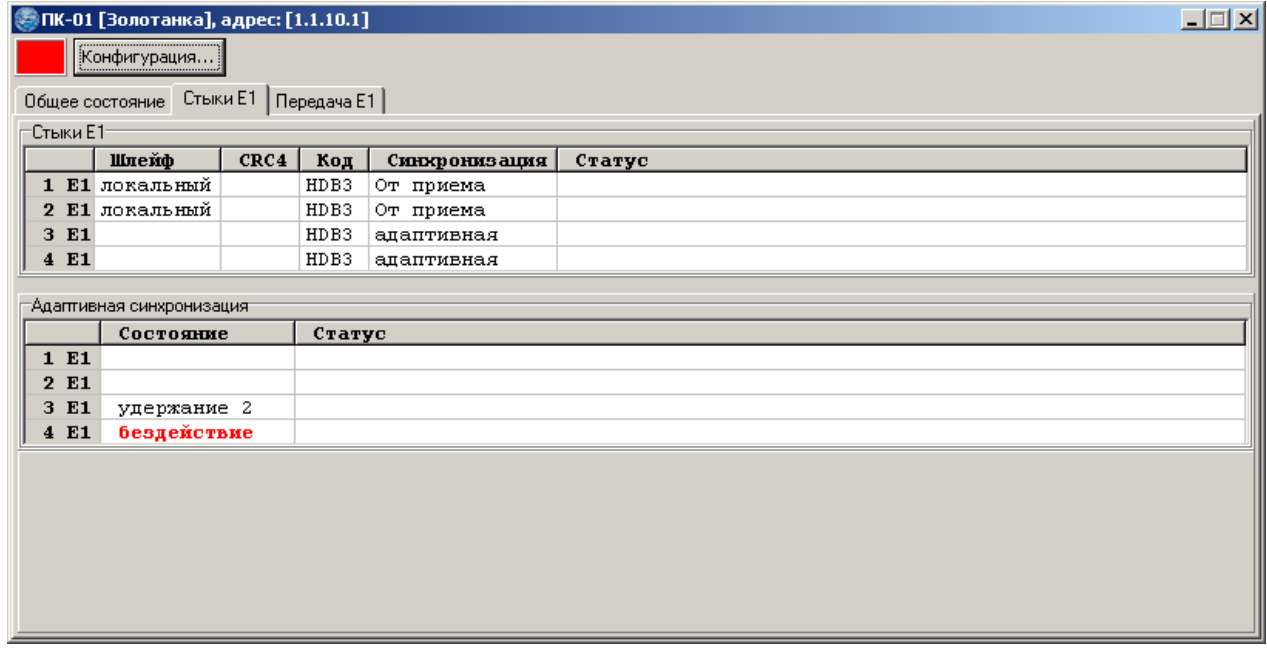

**Рис. 9.** Состояние потоков Е1 со стороны физических стыков.

На панели «Стыки Е1» отображается текущая конфигурация и текущее состояние

стыков:

«Шлейф» - состояние шлейфа потока:

пустая строка - шлейф отключен,

«локальный» - шлейф в сторону пакетной сети включен,

«удаленный» - шлейф в сторону TDM сети включен;

«CRC4» - состояние формирования/проверки CRC4:

пустая строка - формирование и контроль CRC4 отключены;

«вкл» - формирование и контроль CRC4 включены;

«Код» - линейный код.

«Синхронизация» - источник синхронизации потока:

«адаптивная» - восстановленная тактовая частота, которую имел поток Е1 перед его передачей по сети с коммутацией пакетов.

«от приема» - тактирование передачи потока Е1 тактовым сигналом, выделенным из принятого потока Е1 на этом же стыке.

«Статус» - различные аномалии, обнаруженные на стыках Е1: «LOF», "LOS", "AIS".

На панели «Адаптивная синхронизация» отображается:

«Состояние» - текущее состояние узла синхронизации потока

«Статус» - дополнительная информация

#### **2.4.3. Состояние сетевых соединений**

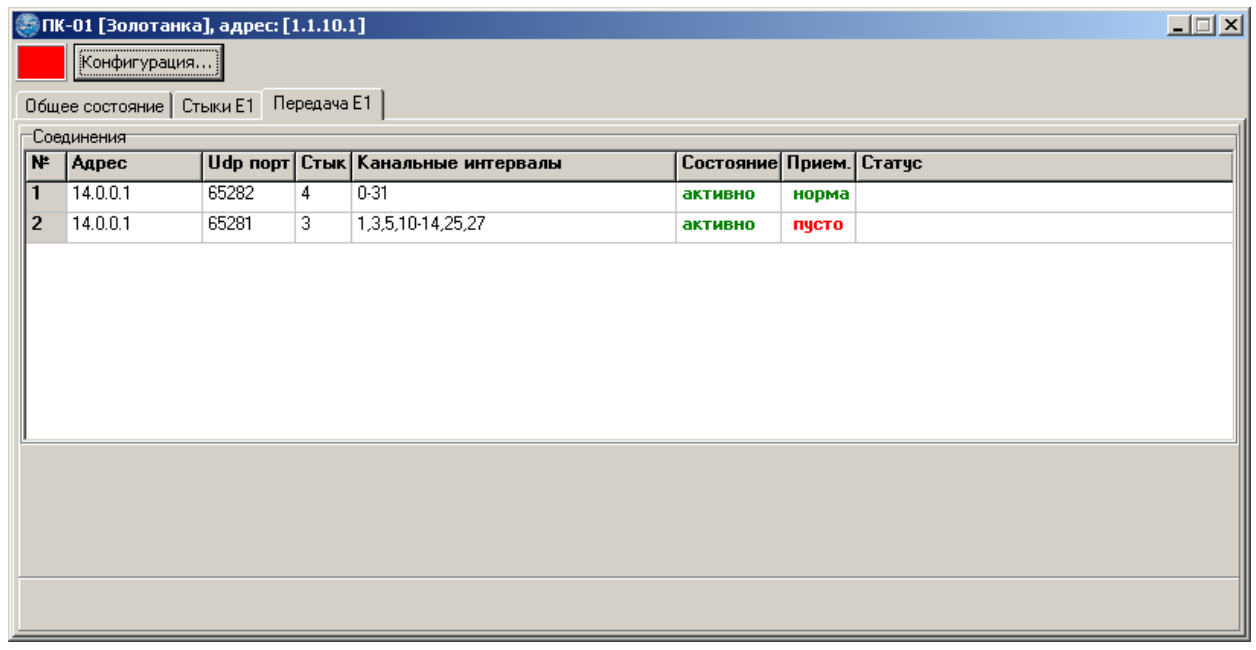

**Рис. 10.** Состояние сетевых соединений.

На вкладке «Передача Е1» (рис. 10) отображается текущая конфигурация и состояние сетевых соединений для передачи потоков Е1.

«Адрес» - IP адрес блока на дальней стороне сетевого соединения;

«UDP порт» - порт UDP пакета - идентификатор сетевого соединения;

«Стык Е1» - номер стыка Е1, который обменивается данными с удаленной стороной;

«Канальные интервалы» - номера канальных интервалов, содержимое которых передается/принимается к/от дальней стороны.

«Состояние» - состояние соединения:

«активно» - соединение активно, идет передача пакетов;

- «выключено» соединение выключено, находится в резерве;
- «включено» соединение включено, но передачи пактов нет, например, не определен MAC-адрес удаленной стороны или шлюза, или удаленная сторона не отвечает;

«Прием» - состояние приемного буфера;

«Статус» - дополнительная информация о соединении:

«нет MAC-адреса» - не определен MAC-адрес удаленной стороны/шлюза;

- «L-бит» идет прием пакетов, с установленным битом L в слове управления, означает обнаруженную неисправность стыка на удаленной стороне (LOS или LOF);
- «M-бит» идет прием пакетов, с установленным битом M в слове управления, означает, что удаленная сторона регистрирует на стыке аварию «цикловой синхронизации на дальнем конце» (RAI);
- «R-бит» идет прием пакетов, с установленным битом R в слове управления, означает, что удаленная сторона не принимает пакеты от локальной стороны;

# **ЗАО НТЦ "СИМОС"** Контактная информация:

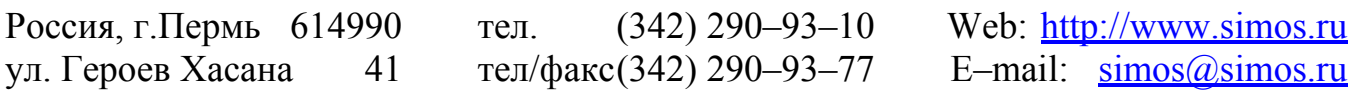